# *4 port 10/100M*  寬頻 *IP* 分享

#### **FCC Certifications**

This equipment has been tested and found to comply with the limits for a Class B digital device, pursuant to Part 15 of the FCC Rules. These limits are designed to provide reasonable protection against harmful interference in a residential installation. This equipment generates, uses and can radiate radio frequency energy and, if not installed and used in accordance with the instructions, may cause harmful interference to radio communications. However, there is no guarantee that interference will not occur in a particular installation. If this equipment does cause harmful interference to radio or television reception, which can be determined by turning the equipment off and on, the user is encouraged to try to correct the interference by one or more of the following measures:

- Reorient or relocate the receiving antenna.
- Increase the separation between the equipment and receiver.
- Connect the equipment into an outlet on a circuit different from that to which the receiver is connected.
- Consult the dealer or an experienced radio/TV technician for help.

Shielded interface cables must be used in order to comply with emission limits.

You are cautioned that changes or modifications not expressly approved by the party responsible for compliance could void your authority to operate the equipment.

This device complies with Part 15 of the FCC rules. Operation is subject to the following two conditions: (1) This device may not cause harmful interference, and (2) This device must accept any interference received, including interference that may cause undesired operation.

#### **CE Mark Warning**

This is a Class B product. In a domestic environment, this product may cause radio interference, in which case the user may be required to take adequate measures.

All trademarks and brand names are the property of their respective proprietors.

Specifications are subject to change without prior notification.

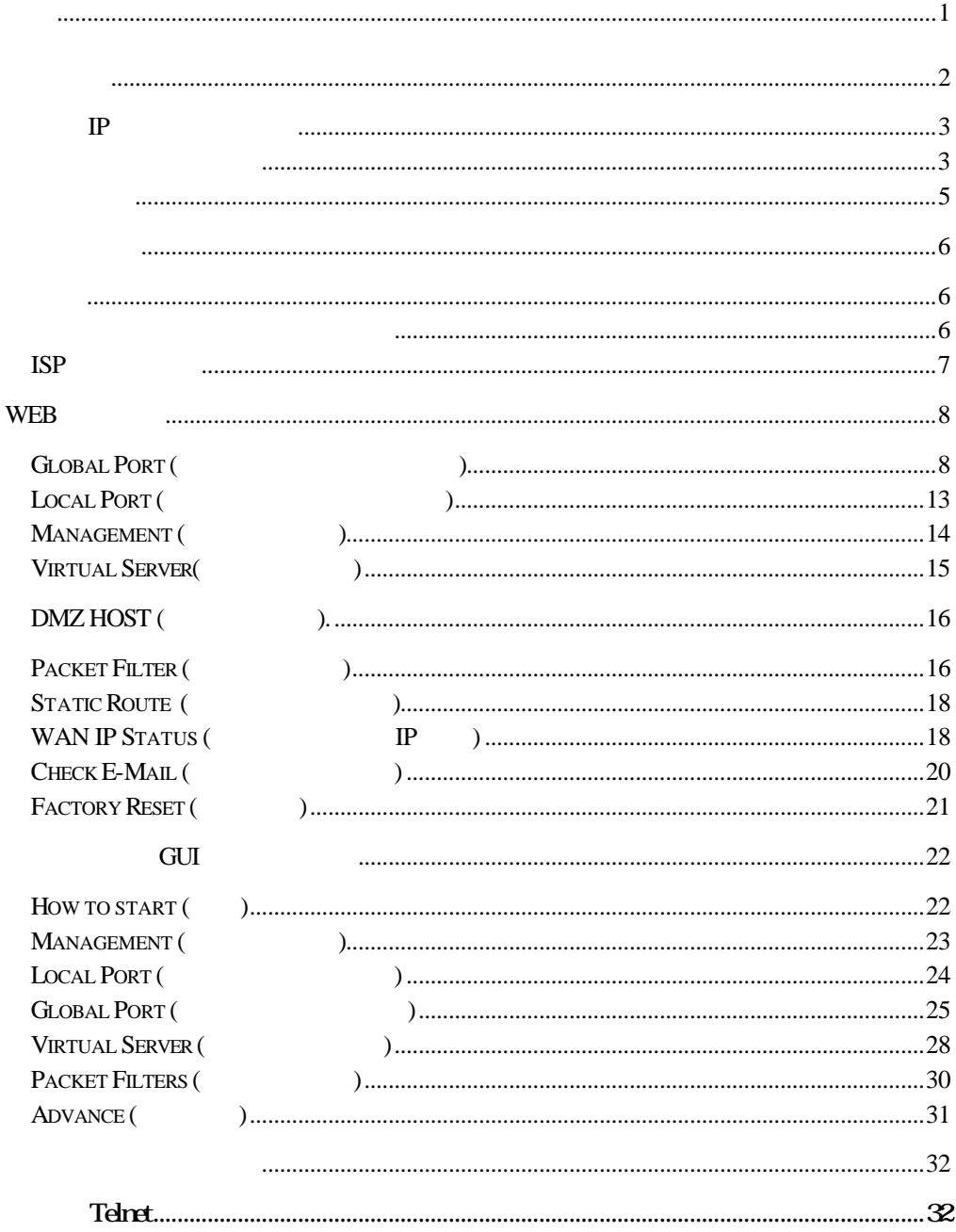

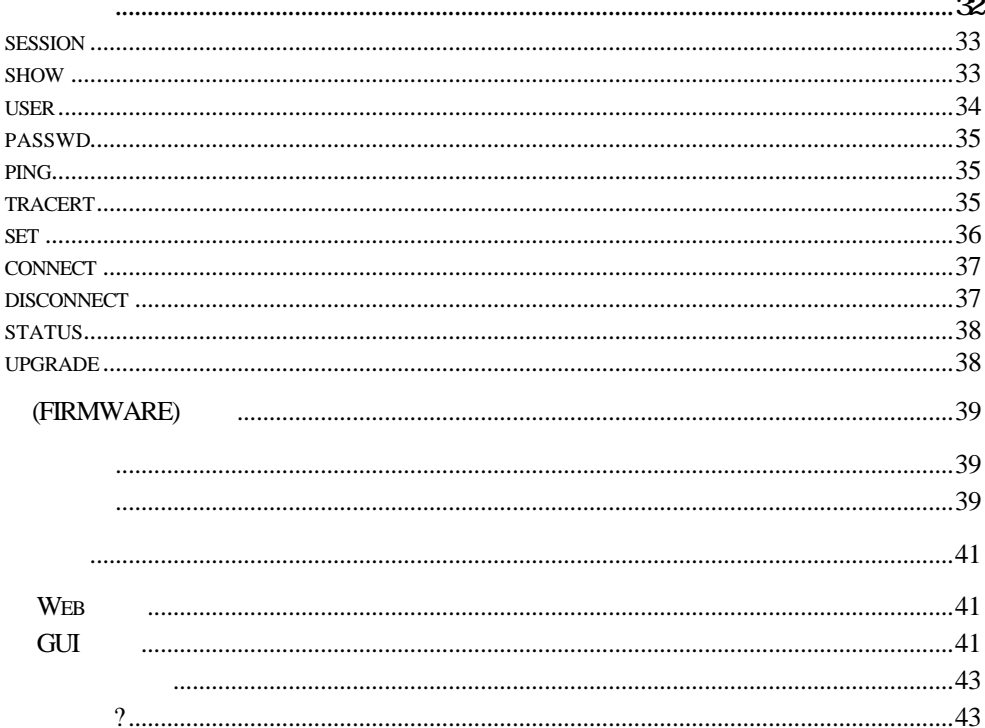

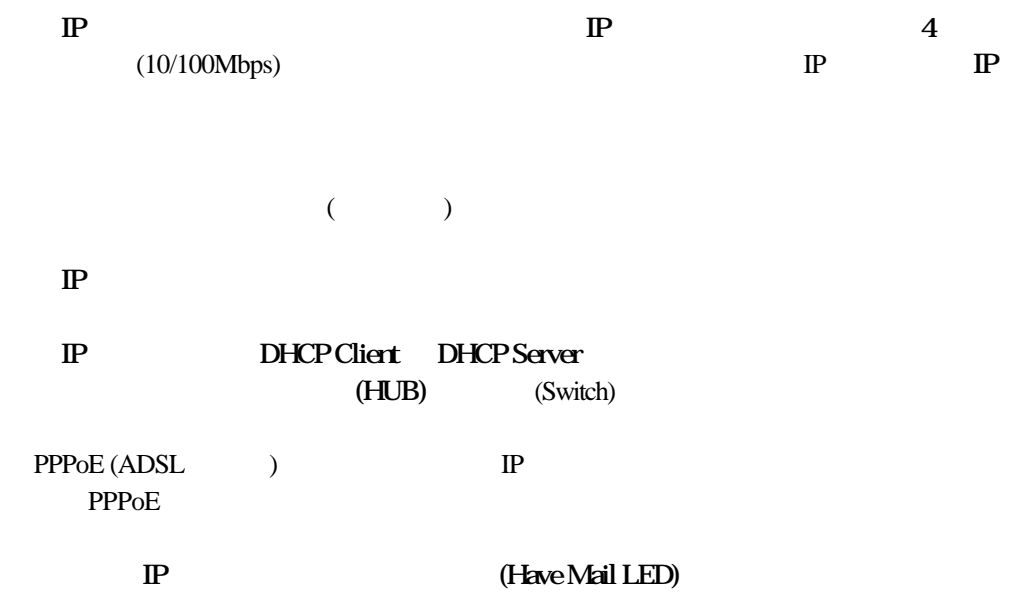

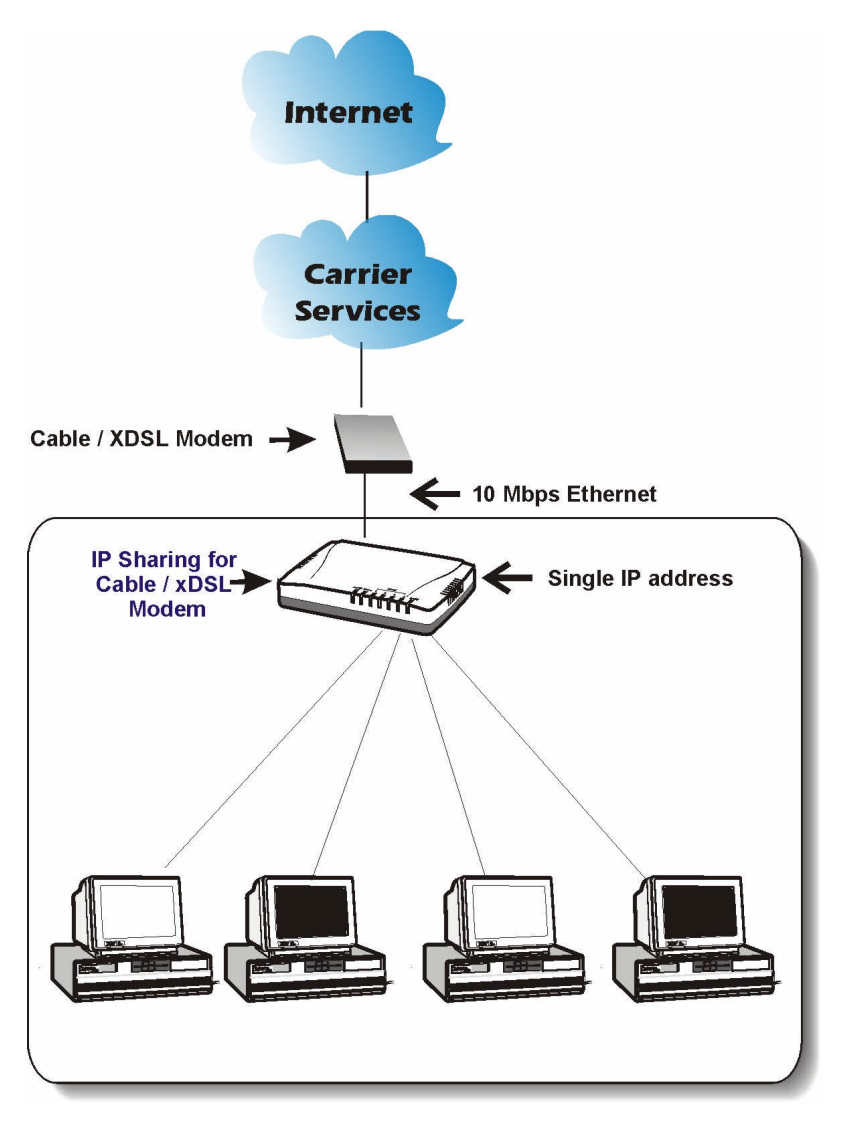

**1 /** */* **<b>SOHO** 

### 寬頻 **IP** 分享器 功能簡介

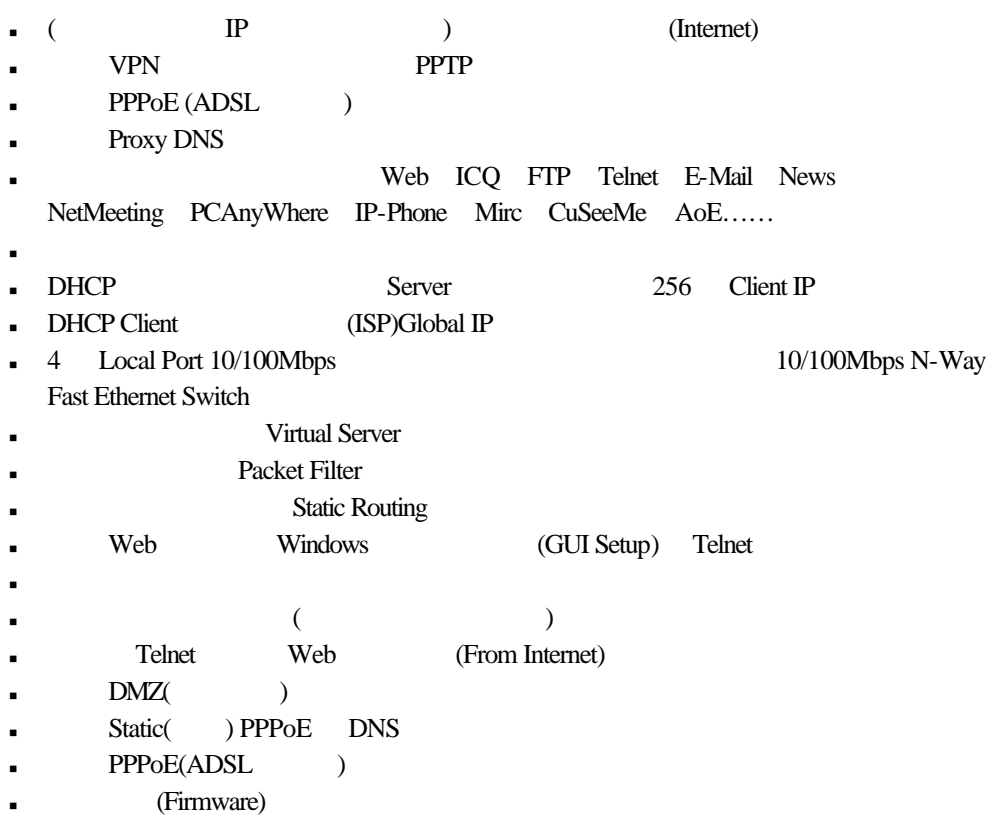

前端控制板的 **LED** 指示燈 後端的連接埠

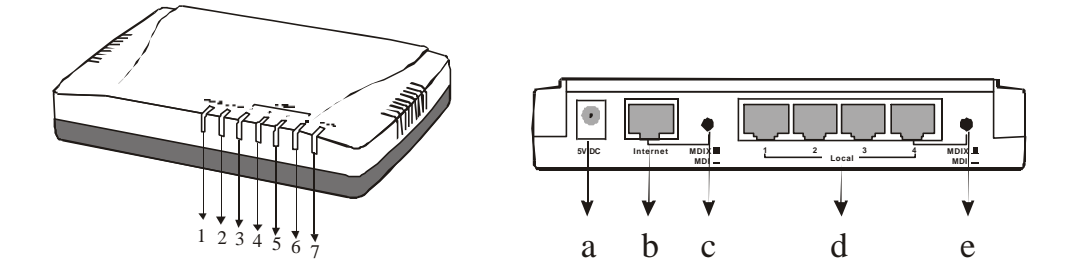

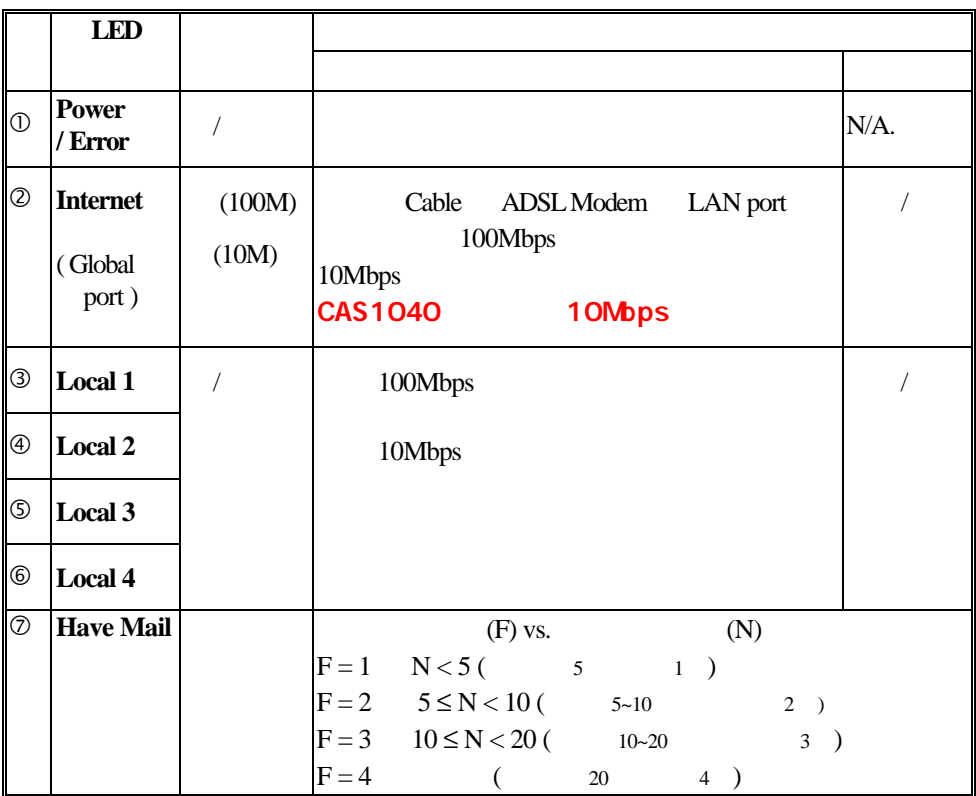

**1** LED

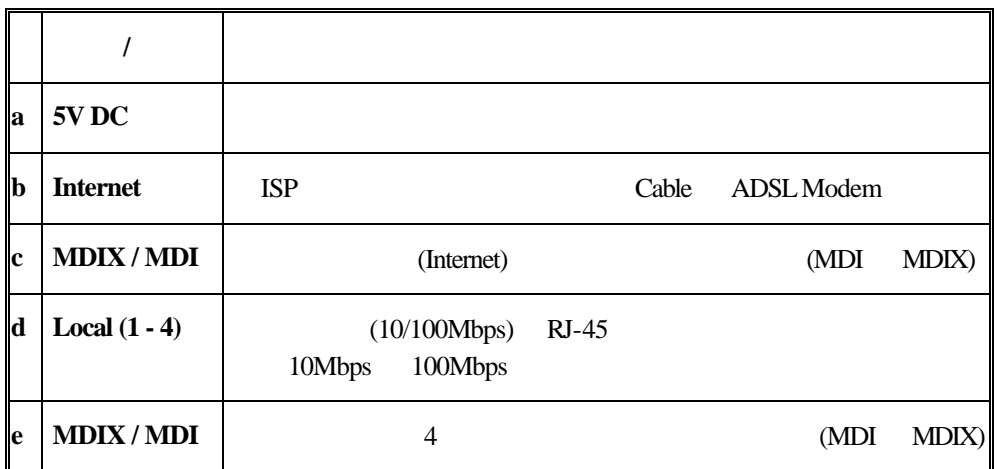

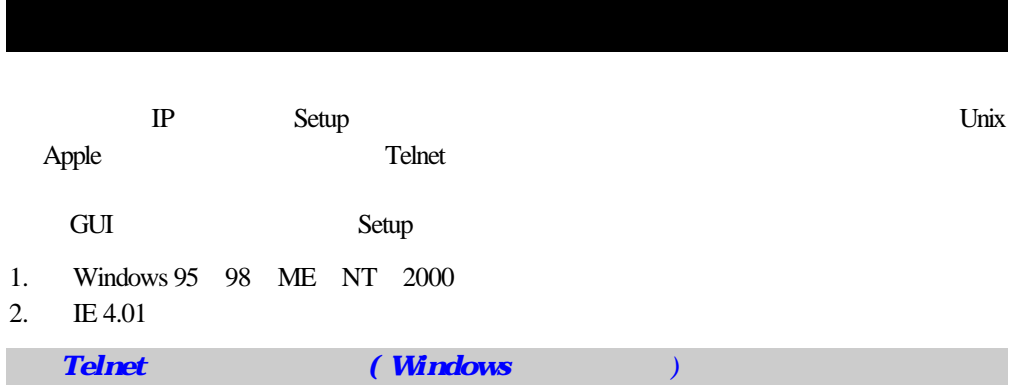

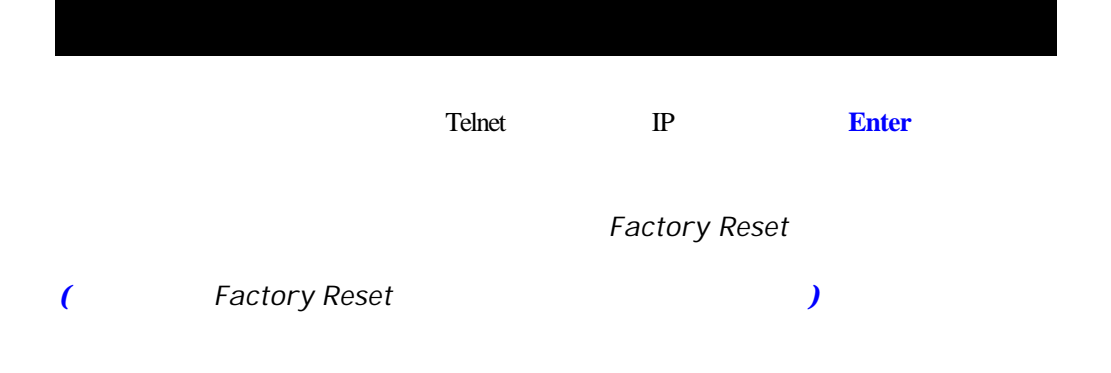

#### $LAN$

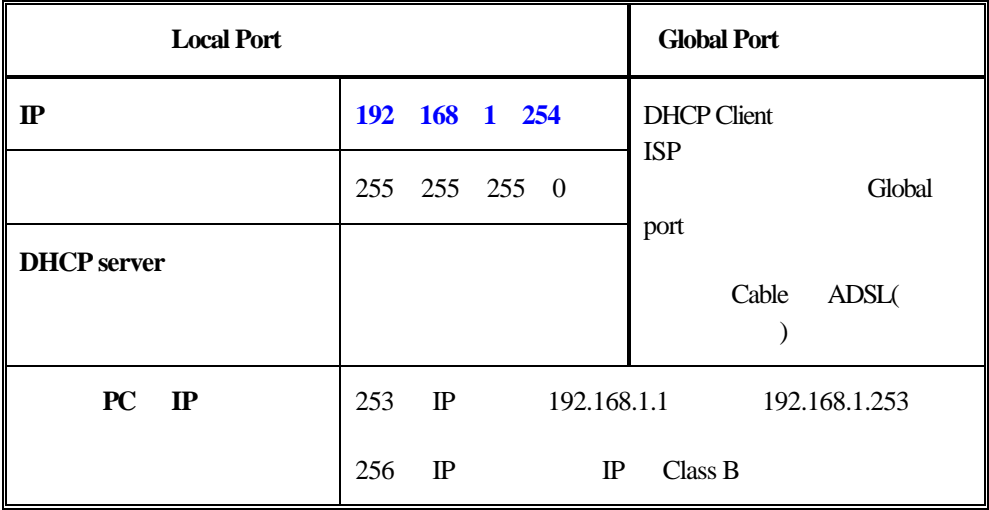

### **ISP**

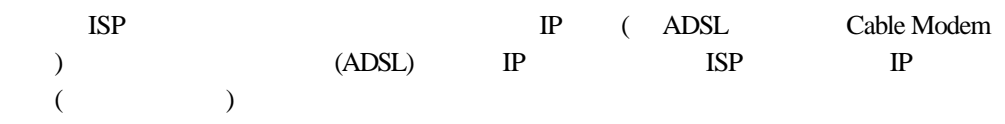

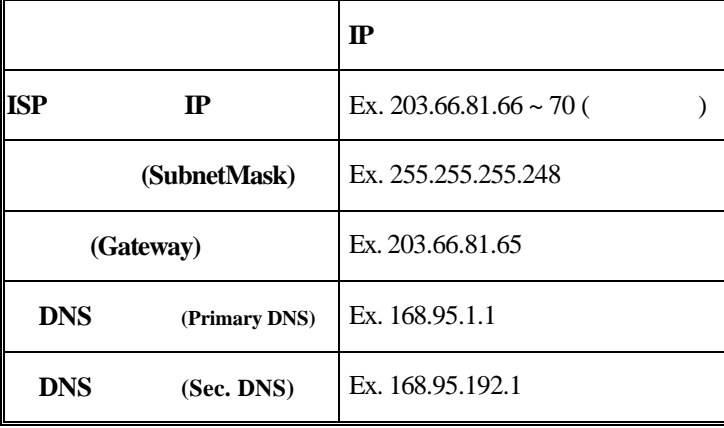

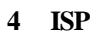

# Web

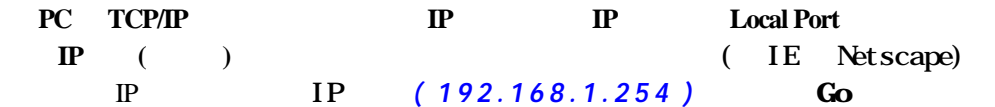

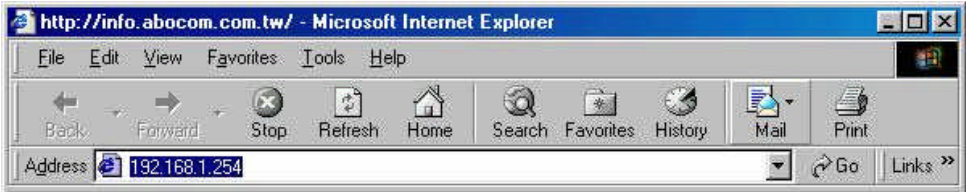

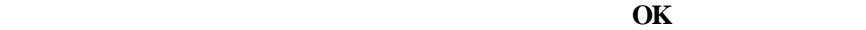

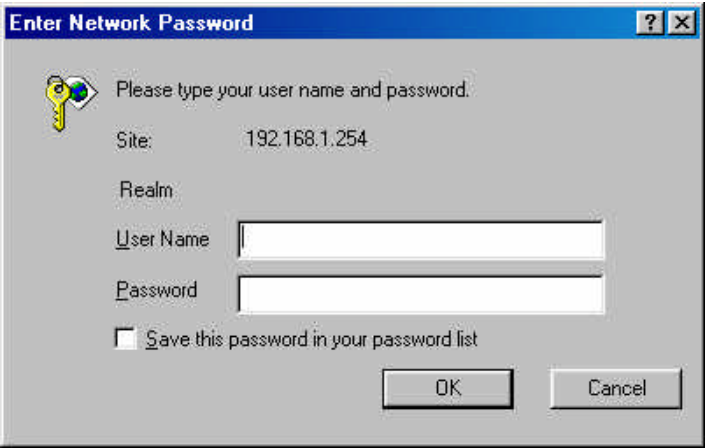

"Global Port", "Local Port", "Management", "Virtual Server",

**"Packet Filter", "Advanced Settings(static router)", "WAN IP Status", "Checking E-Mail", "Factory Reset"** 

**Global Port (** 

點選下拉式箭頭,點選想要連接的方式:

#### **2. PPPoE (ADSL dynamic Mode) ADSL PPPOE IP** ADSL experience and periodic periodic periodic periodic periodic and applications and applications and applications of  $PCC$  and  $A$ DSL PPPoE

 $PC$ 

#### **3. Static Configuration**

 $ADSL$ 

 $\begin{array}{lll} \text{ISP} & \text{IP} & \text{(\hspace{1cm} \hspace{1.2cm} \hspace{1.2cm} \$ 

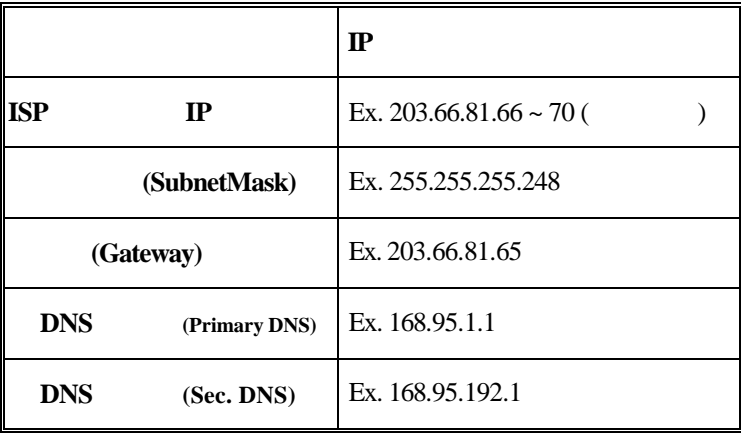

#### **1. CATV Dynamic Mode**

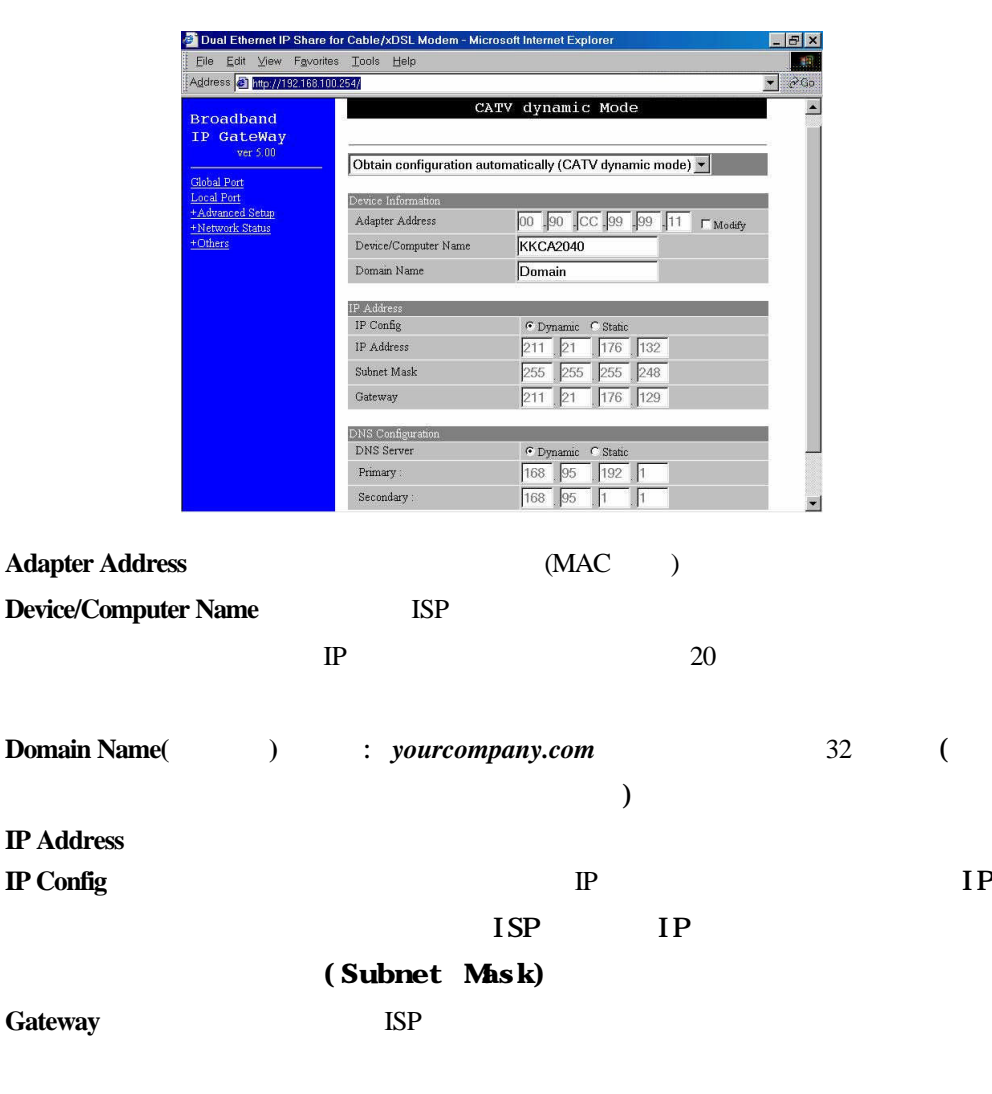

**DNS Server** DNS DNS **DNS** (**Primary**) (**Secondary**)DNS

**SAVE** 

**DNS Configuration**

**RESET** 

#### **2. ADSL Dynamic Mode**

### **PPPoE Account Info (ASDL**)

**(**申請 ADSL PPPoE計時制後 ISP所提供的認證資料鍵入下列欄位中**)**

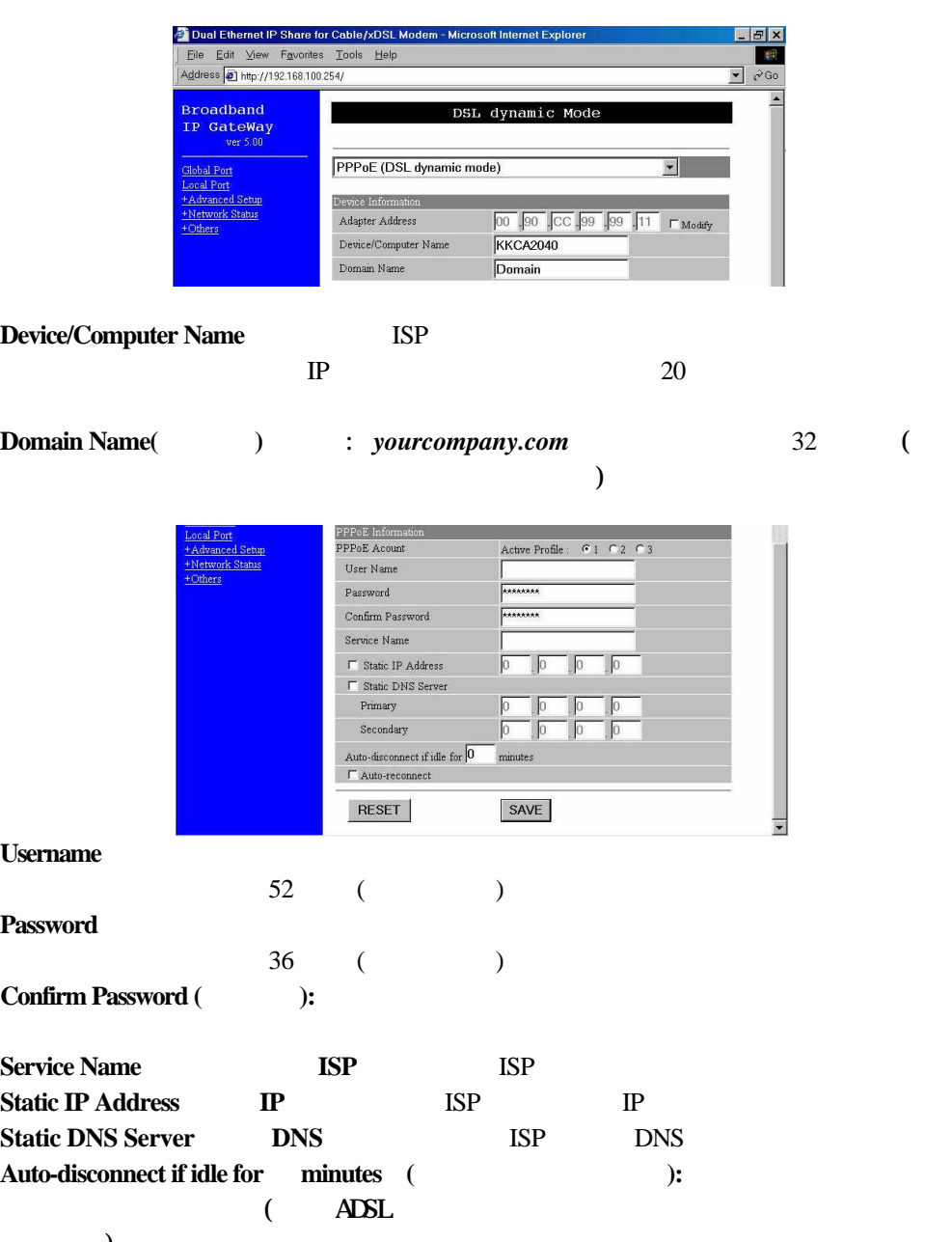

 $)$ 

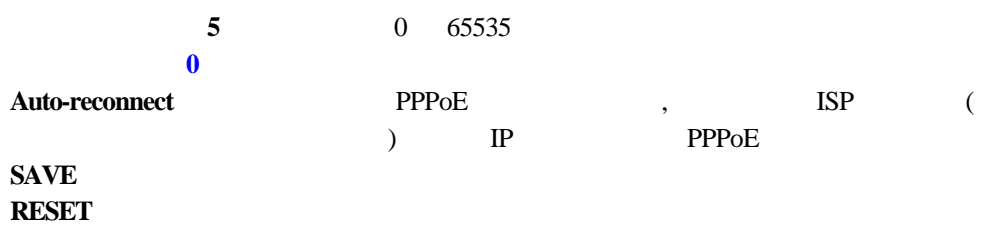

#### **3. Static Mode**

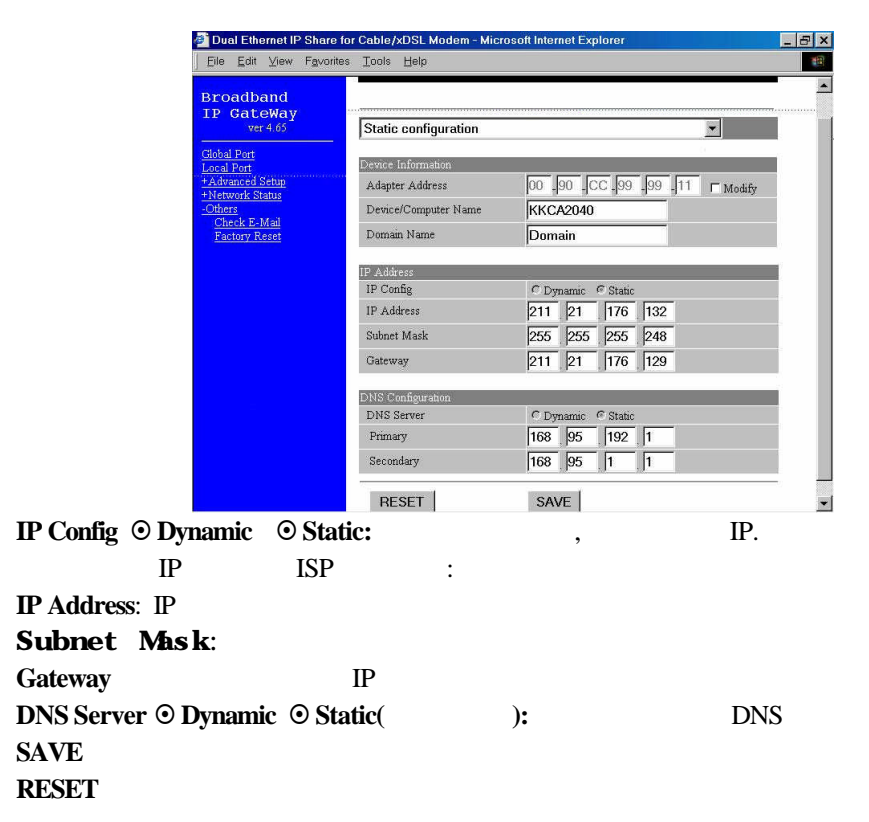

### Local Port (

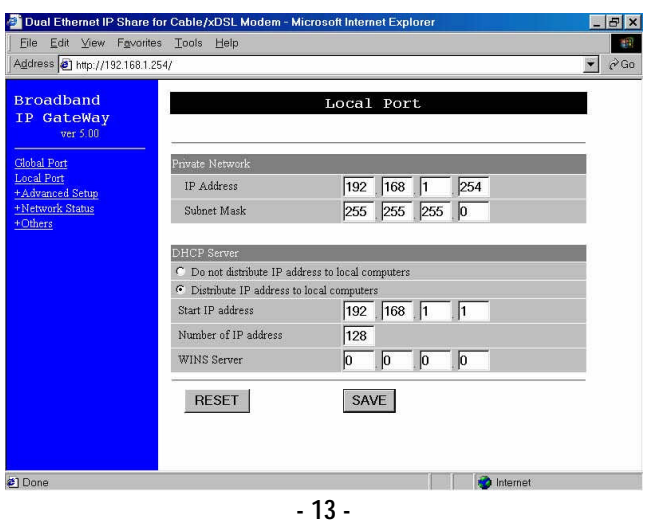

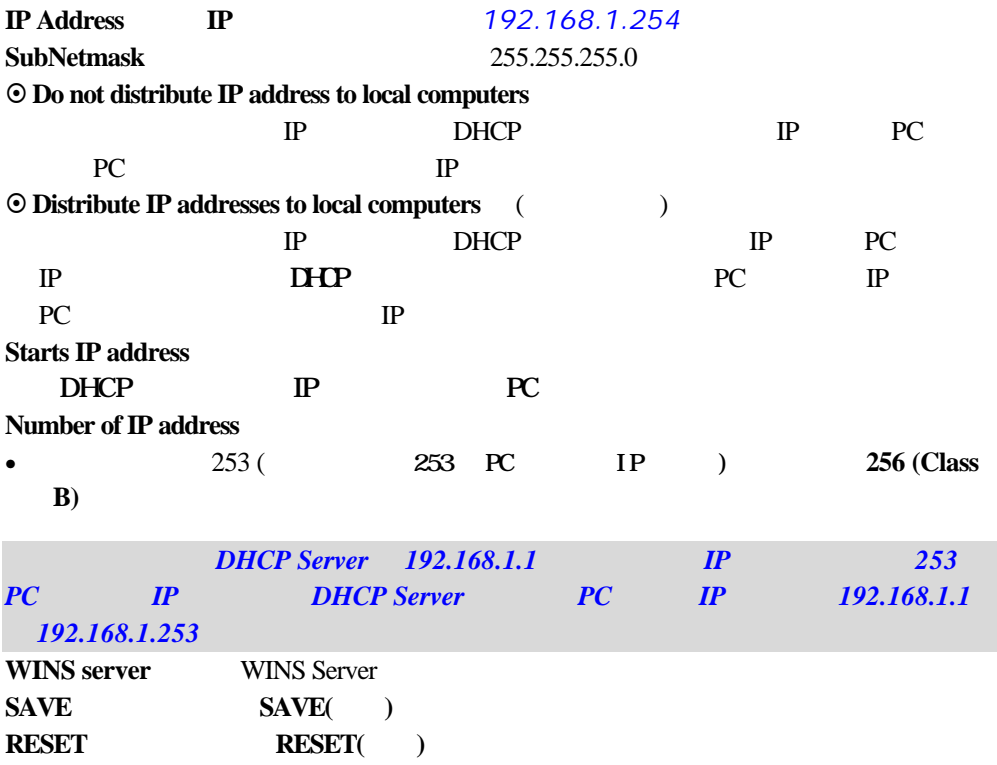

## **Management (Communisty)**

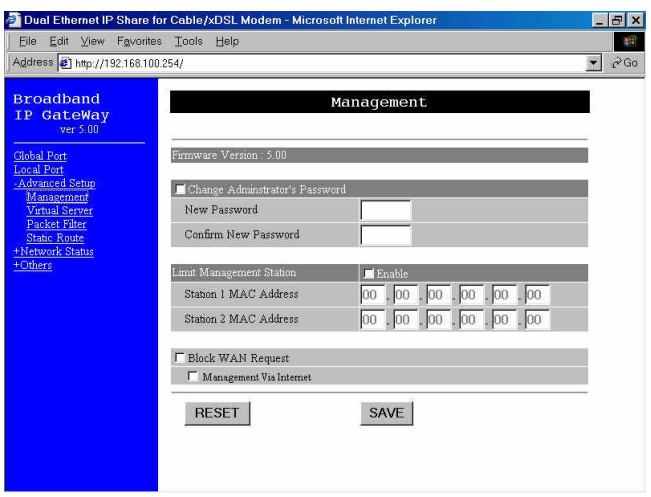

#### **Management**

- **1.** Change Administrator's Password
- **2. Limit Management** Web NP 鍵入此兩個 PC的網卡的實體位址 設定完畢且通過密碼的確認後  $2 \tPC \tIP$
- **3. Block WAN Request**
- **4. Management Via Internet: HTTP** Telnet
	-

### **Virtual Server(**虛擬主機架設**)**

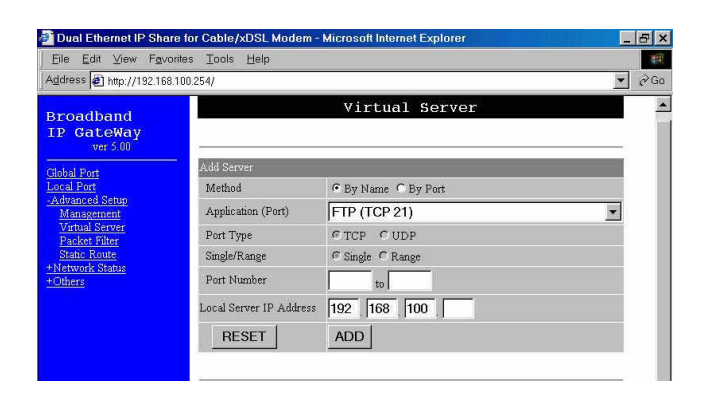

 $IP$ 

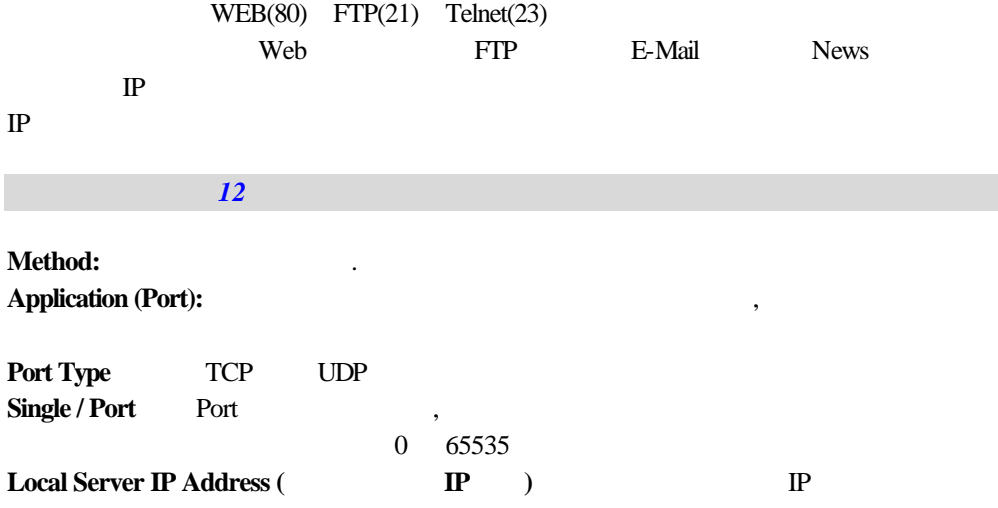

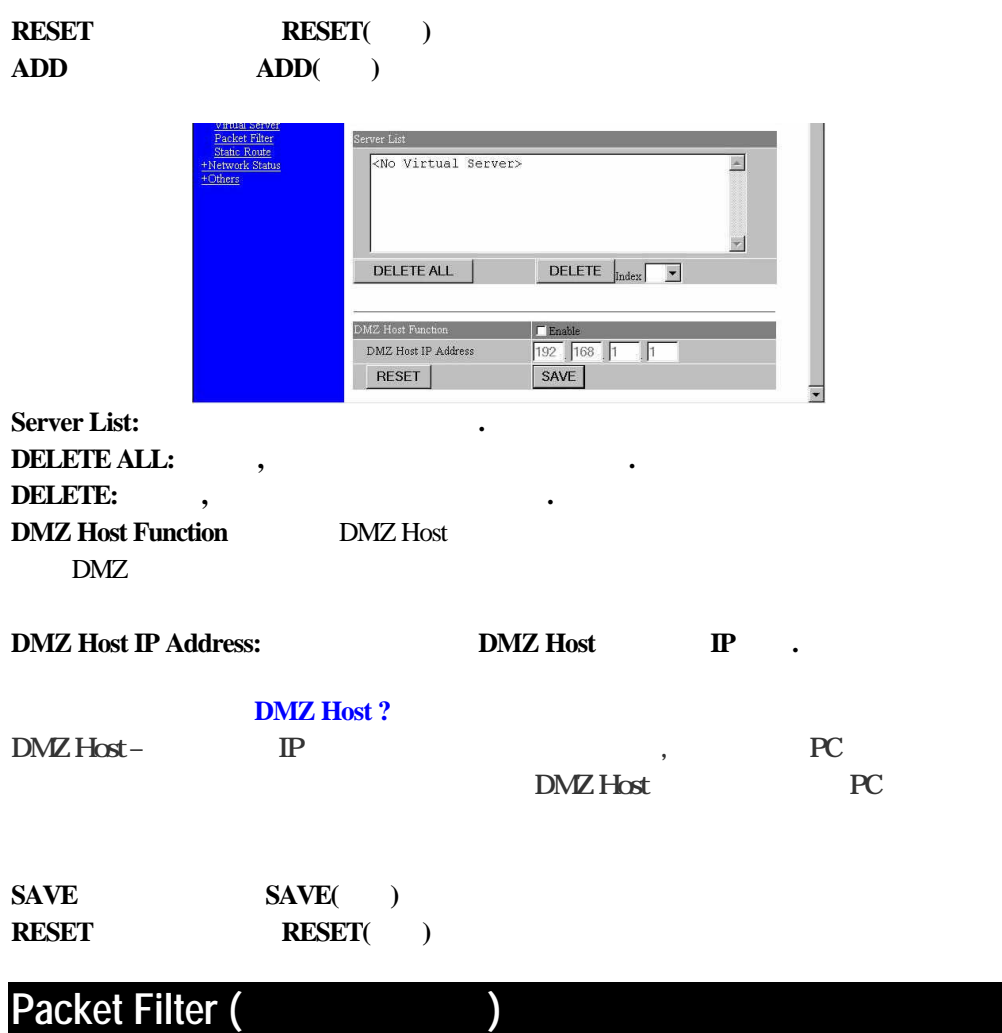

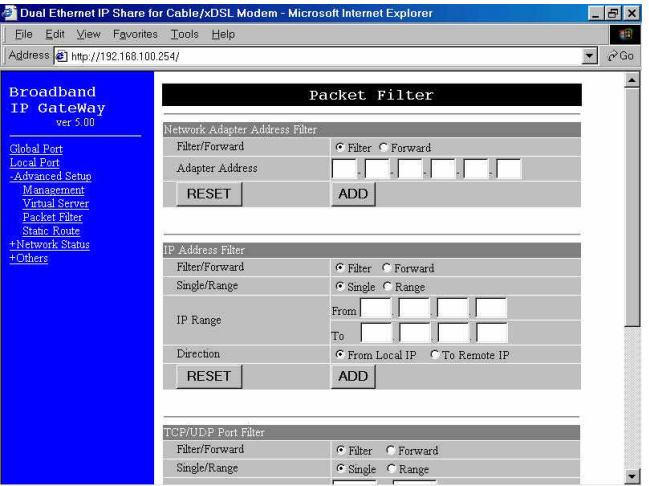

#### Packet Filters

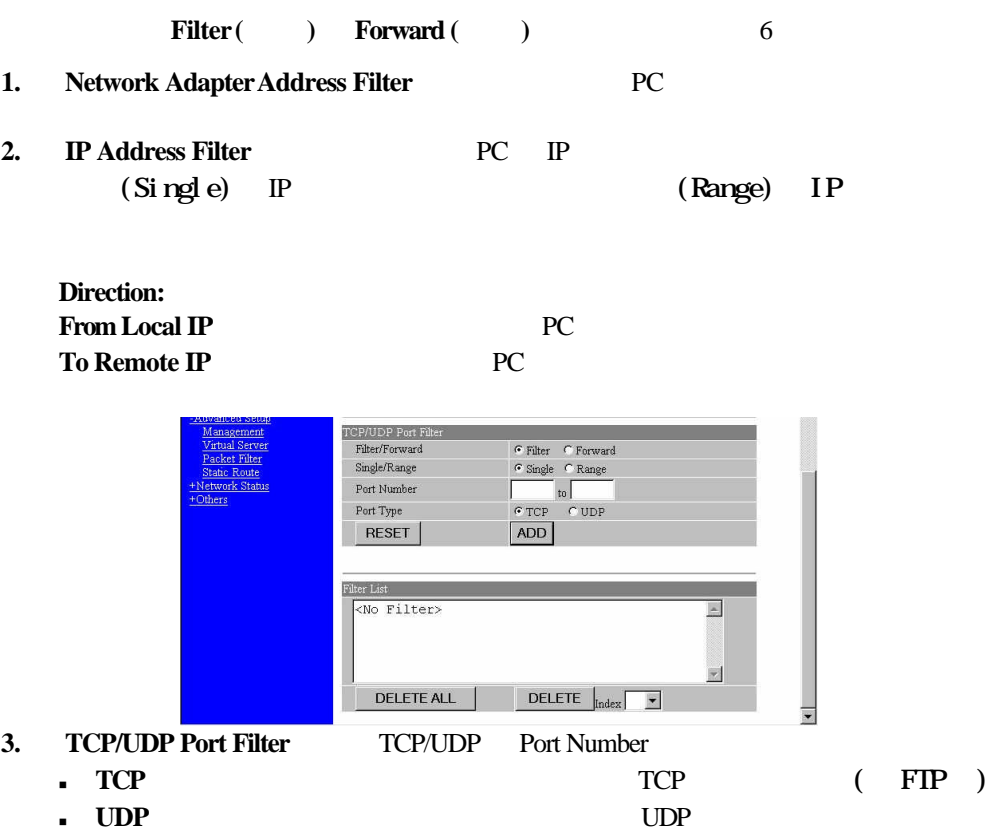

#### List (  $RESET( )$ Filter List: DELETE ALL THE SELETE THE SELETE THE SELETE THE SELETE THE SELETE THE SELETE **Static Route (**  $\alpha$ Dual Ethernet IP Share for Cable/xDSL Modem - Microsoft Internet Explorer  $B$   $x$ Eile Edit View Favorites Tools Help 崓 Address 3 http://192.168.100.254/  $\overline{\bullet}$   $\overline{\sigma}$   $\overline{\sigma}$ **Broadband** Static Route IP GateWay ver  $5.00$ Static Route Function Global Port <u>Local Port</u><br>Advanced Setup  $\Box$  Static Route #1 Destination Network/Host Management<br>Virtual Server Subnet Mask acket Filte table Route Gateway +Others  $\Box$  Static Route #2 Destination Network/Host Subnet Mask Gateway RESET SAVE **Static Route #1 #1 Static Route #2** , **#2** ,  $SAVE($

Add( ) Filter

#### $RESET$

### **WAN IP Status (**顯示廣域網路的 **IP** 狀態**)**

**Network Status** 

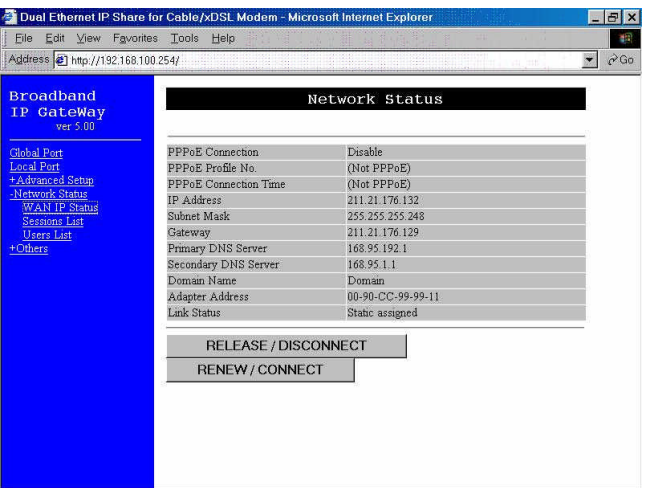

#### **Sessions List**

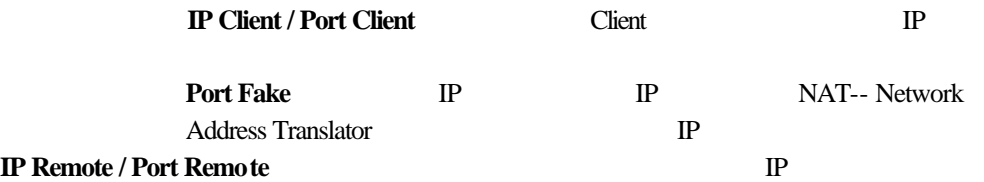

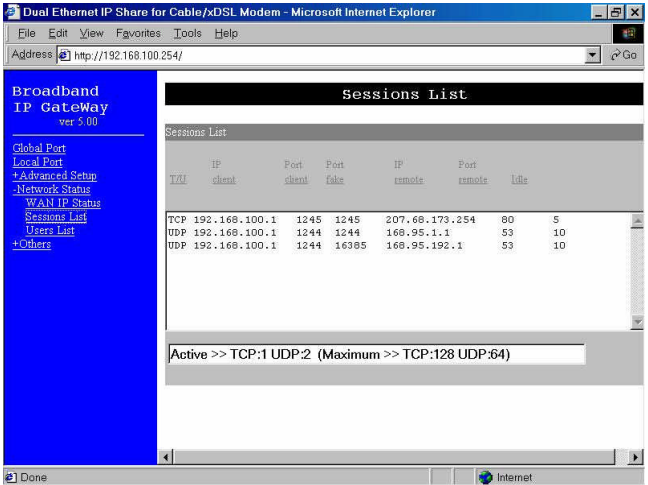

#### **Users List**

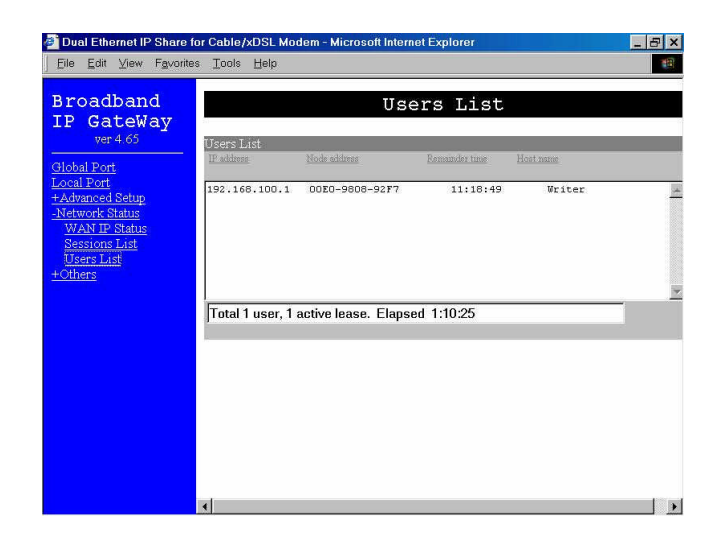

### **Check E-Mail (**

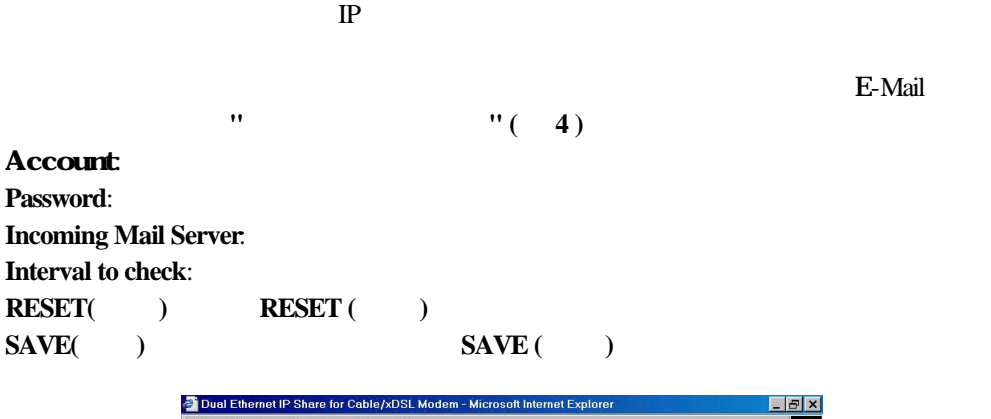

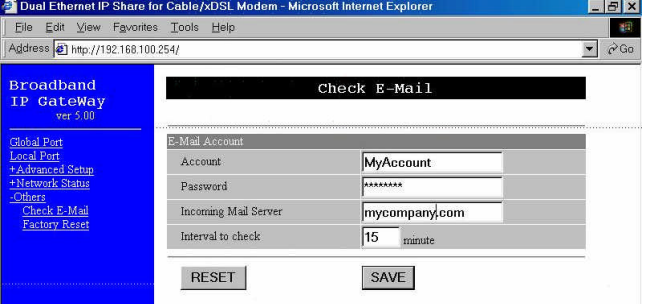

**Factory Reset ( b** 

Others → **Factory Reset** "GO"

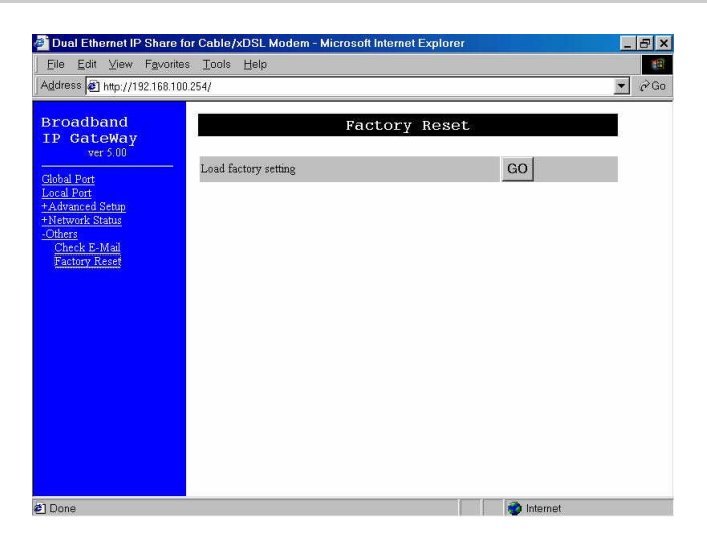

# 由圖形介面 **GUI** 來設定系

### $How to start ( )$

1. Windows **Setup Setup.exe** 

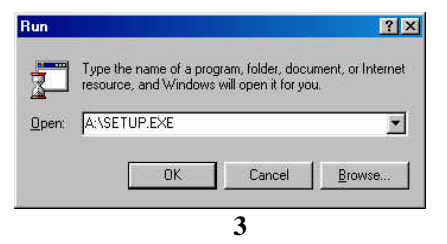

#### 2. **Setup Start**  $\rightarrow$  **Programs**  $\rightarrow$  **<b>IP** Share Setup.

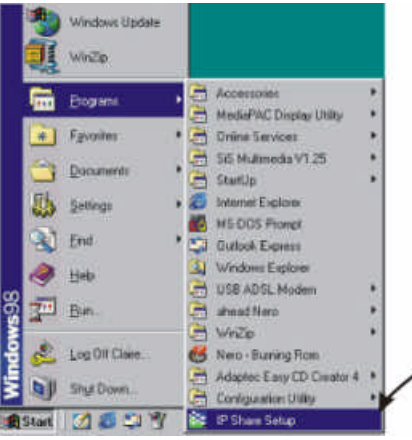

 **4**

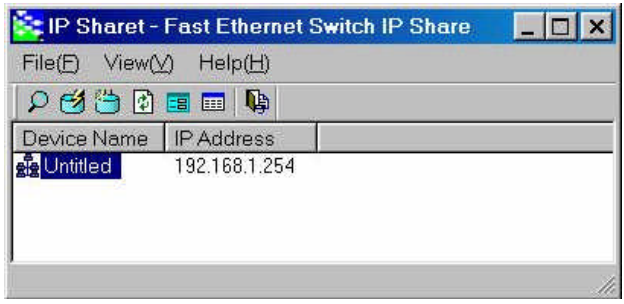

 **5**

4.  $\blacksquare$ 

"Configure"

### **Management** (Figure 1)

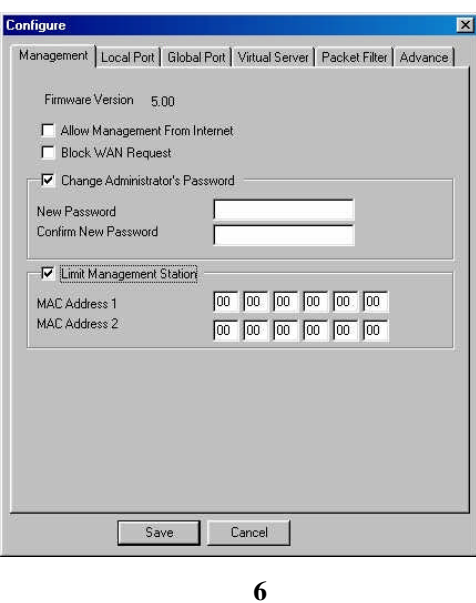

**Firmware Version** IP (F/W)

**Allow Management From Internet Web** Telnet

#### **Block WAN Request**

#### **Change Administrator Password**

n **Maximum** 6

#### **Limit Management Station**

#### $MAC( )$

### Local Port (
and 2007)

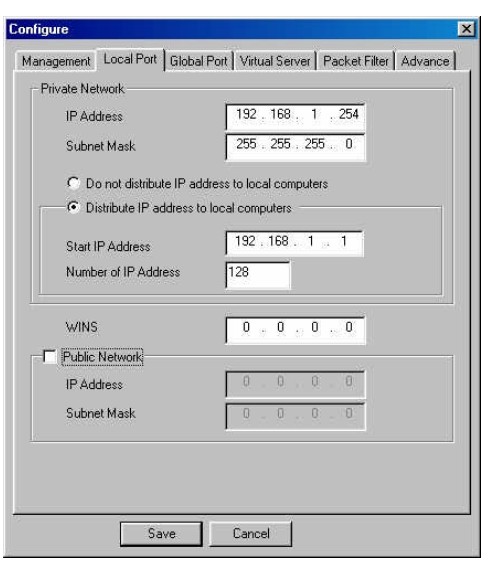

**7**

**IP** (**IP** Address)

 $\bullet$  192.168.1.254

(Subnet Mask)

•  $255.255.255.0$ 

#### $\odot$  Do not distribute IP address to local computers  $^1$

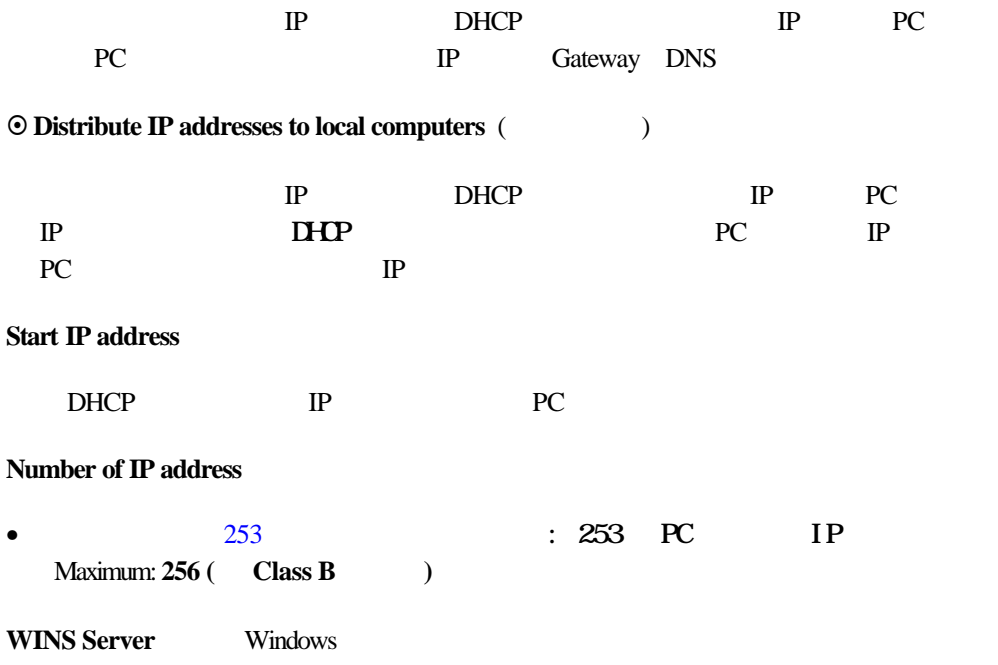

### Global Port (
and 2008)

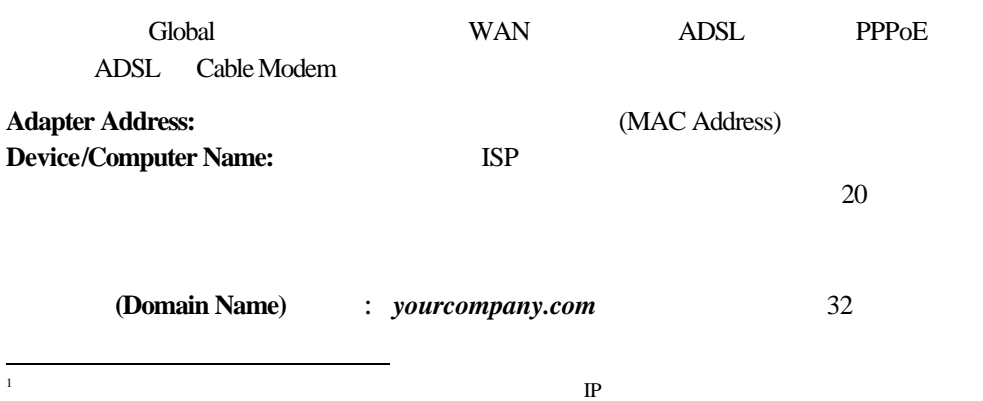

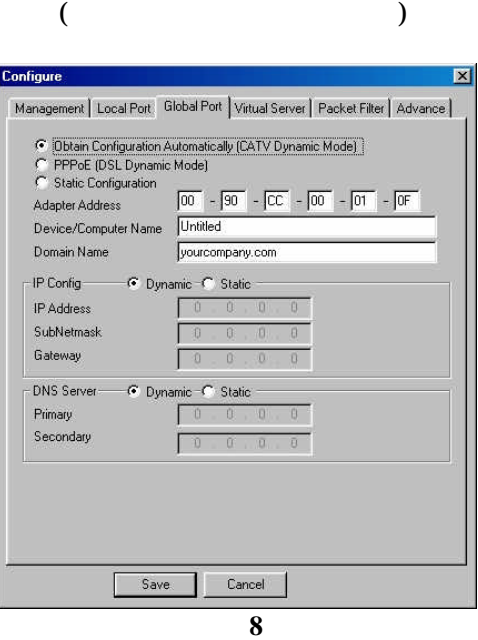

§ *Obtain configuration automatically (CATV dynamic mode)* **Cable Modem** IP Cable Modem LAN port

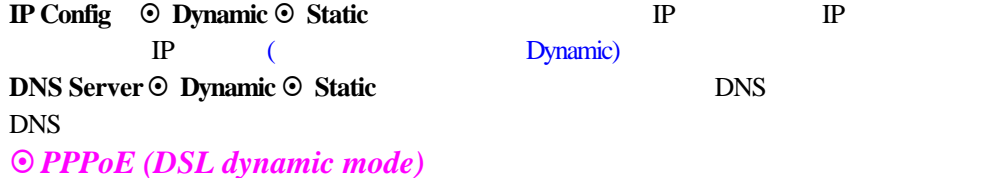

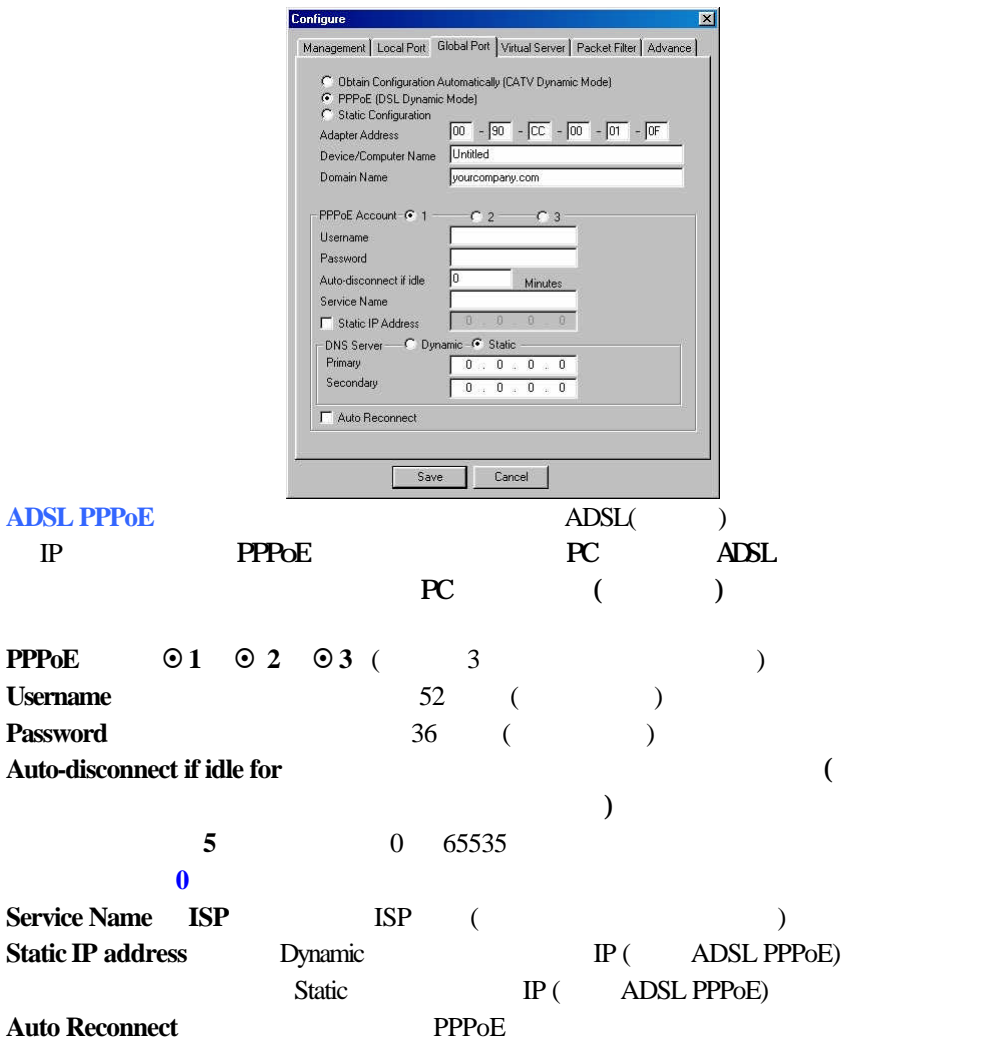

#### § *Static Configuration* **ADSL** ISP IP (7)

I

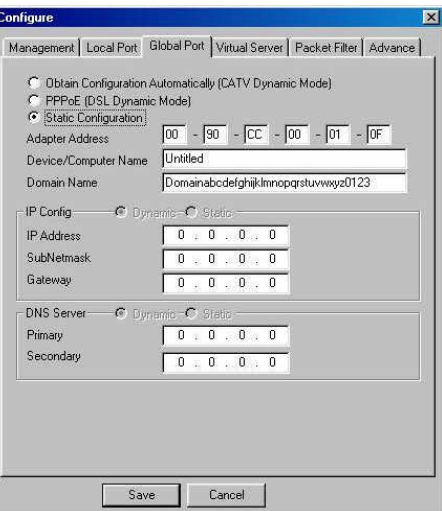

 **10**

## **Virtual Server (**虛擬伺服器架設**)**

 $IP$ 

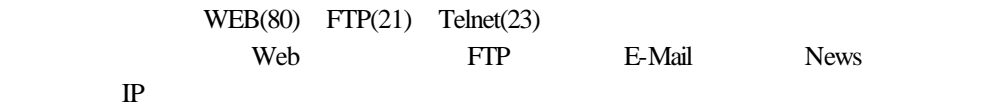

IP  $\Box$ 

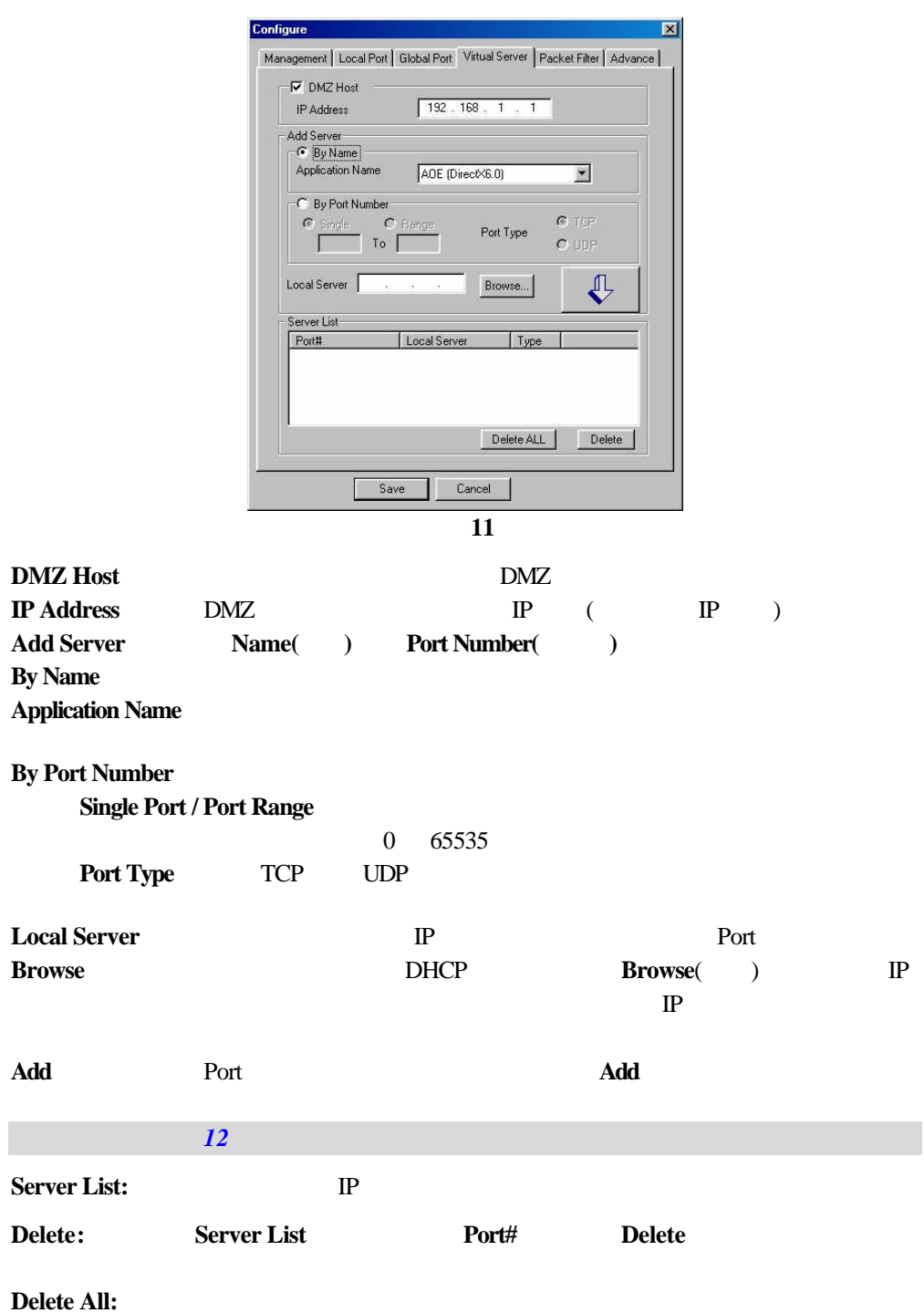

# $Packet$  Filters (  $\qquad \qquad$ )

#### **Packet Filters**

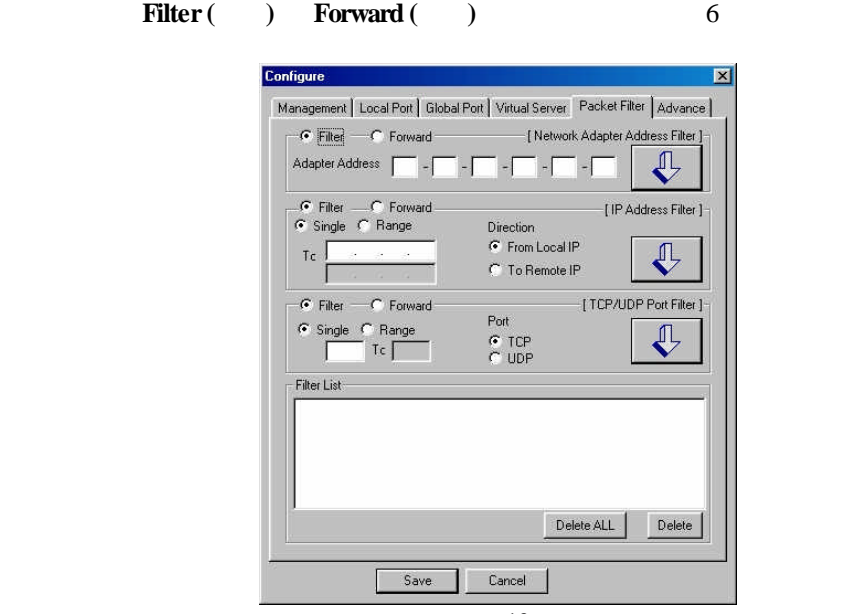

 **12**

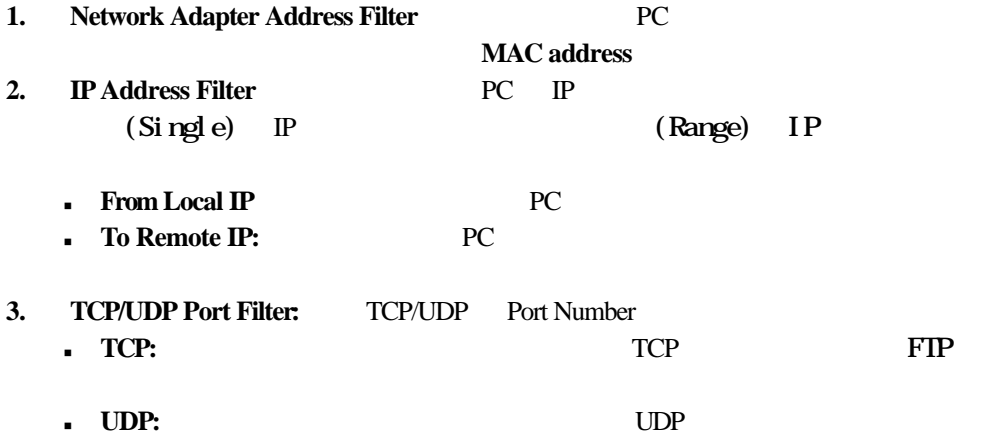

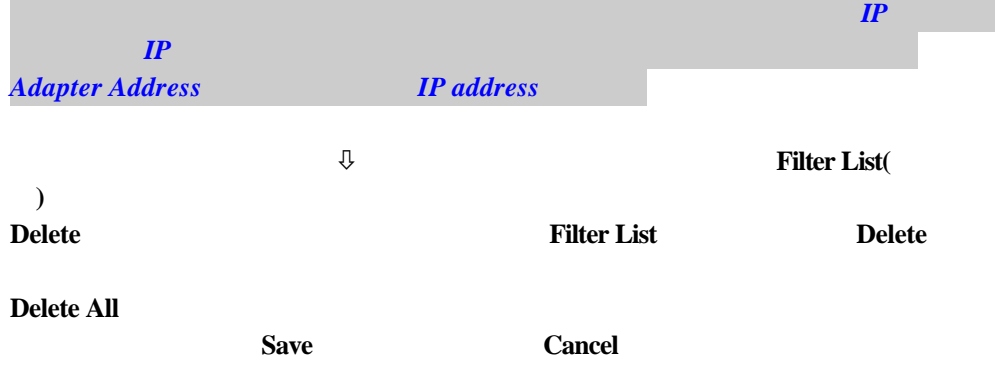

## Advance (
1 **Advance (**and  $\overline{a}$ ) and  $\overline{a}$  : 1.  $\blacksquare$ 2. check E-Mail ( The set of the set of the set of the set of the set of the set of the set of the set of the set of the set of the set of the set of the set of the set of the set of the set of the set of the set of the se

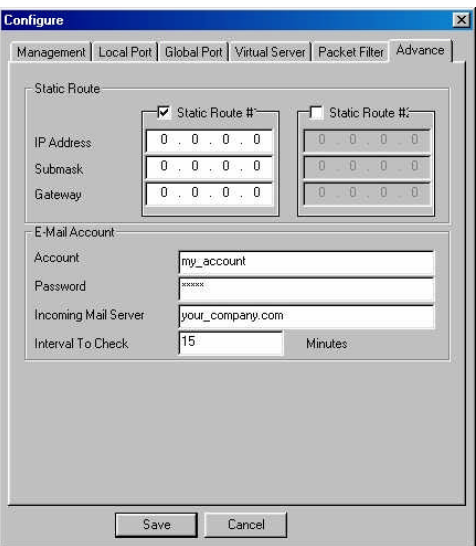

### 開始 **Telnet**

 $1.$  ( $IP$  : 192.168.1.254,  $\vdots$ 255.255.255.0 ).

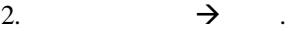

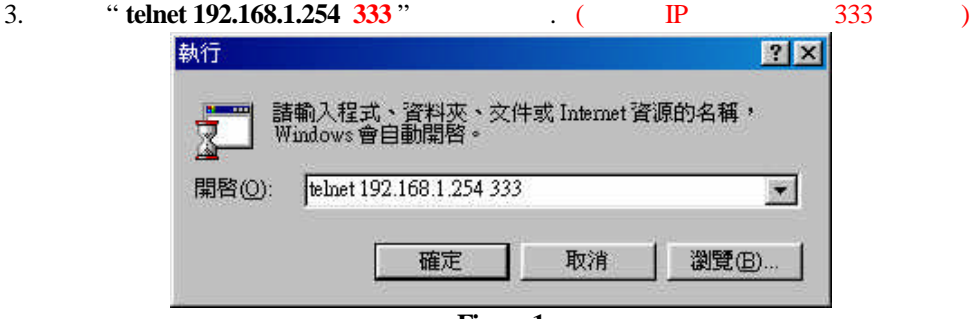

**Figure 1**

1. Telnet , Dual Ethernet IP Share for Cable/xDSL Modem, version X.XX

Administrator password:

- 2. 第一次登入無需密碼. <**ENTER>** 鍵進入設定組態模式. 螢幕會出現: command>
- 3. **?** help "Enter"

Dual Ethernet IP Share for Cable/xDSL Modem, version X.XX

=======================================================

Command Description

-------------------------------------------------------

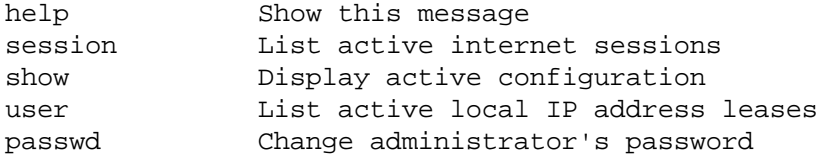

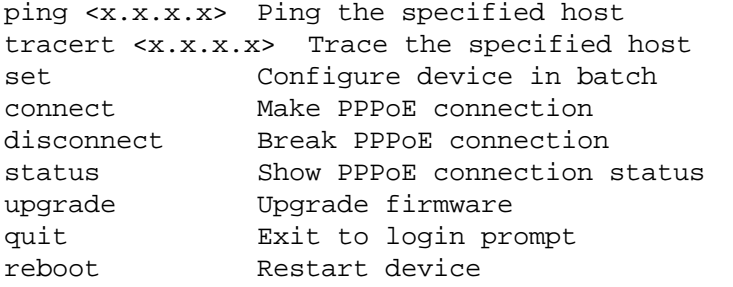

#### command>

======================================================

=====================================================

### **session**

例子**:**

 $\mathbb{P}$ 

command> session

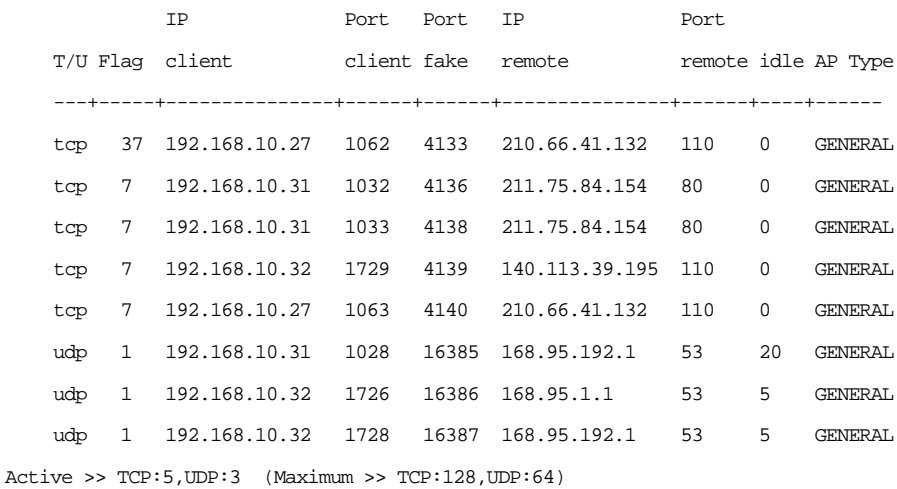

#### **show**

例子**:**

command> show

Wan Mac Address: AB CD 12 34 56 78

л в последний состровании с последний состровании с последний состровании с последний состровании с последний с

```
IP address of local port: [192.168.1.254]
Subnet Mask of local port: [255.255.255.0]
Distribute IP addresses to local computers: [Yes]
Continuous IP address pool starts at: [192.168.1.1]
Number of IP address in pool: [128]
Enable PPPoE: [No]
Obtain global port configuration from ISP : [Yes] .. under 
claiming
IP address of global port : [0.0.0.0]
SubNetmask of global port : [0.0.0.0]
Device name : [Untitled]
Domain name : [Domain]
Gateway : [0.0.0.0]
Primary DNS server : [0.0.0.0]
Secondary DNS server : [0.0.0.0]
```
#### **user**

例子**:**

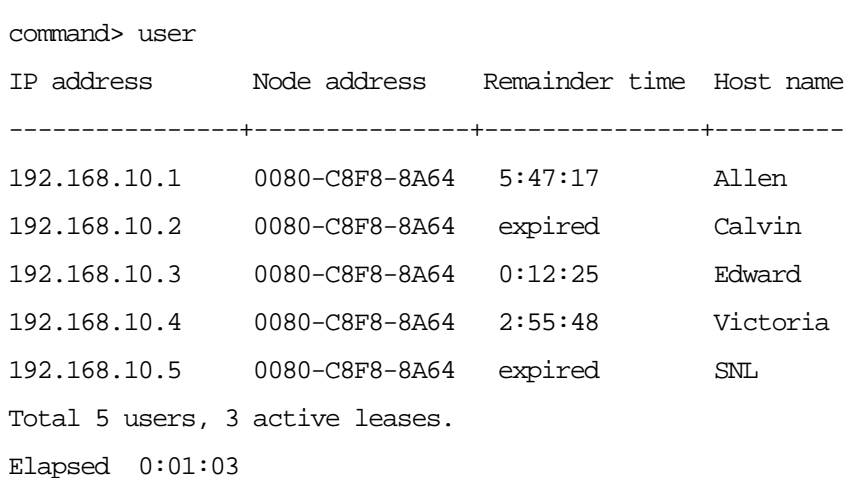

### **passwd**

 $\bullet$  and  $\bullet$  for  $\bullet$  and  $\bullet$ • command> **passwd** "Enter" •  $6$ • 密碼可包含字母, 數字和空隔  $\bullet$  and  $\bullet$  and  $\bullet$  and  $\bullet$  and  $\bullet$ •  $\bullet$  ,  $\bullet$  6 Enter . , quit

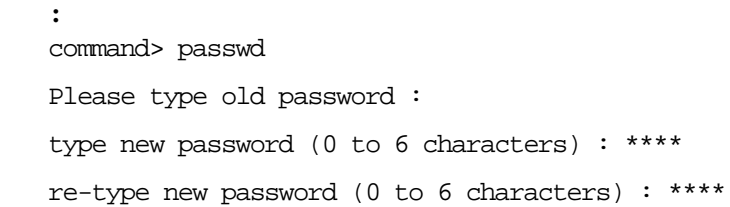

### **ping**

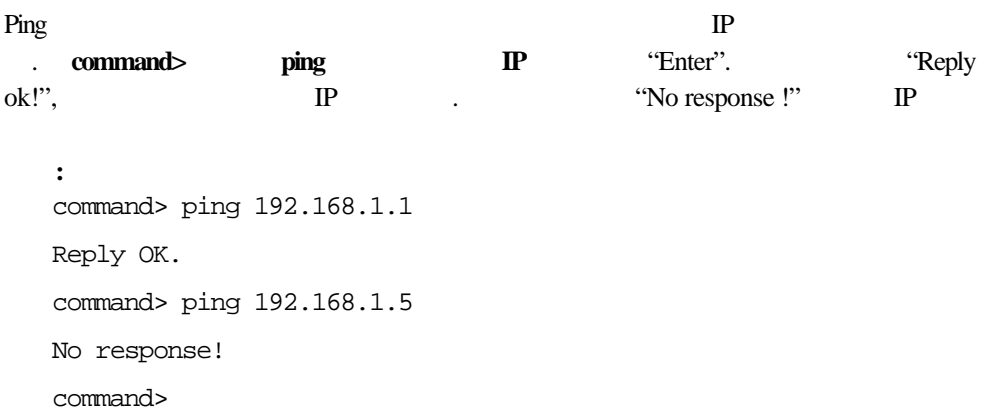

### **tracert**

例子**:** command> tracert 210.59.144.191 Tracing route to 210.59.144.191 over a maximum of 30 hops

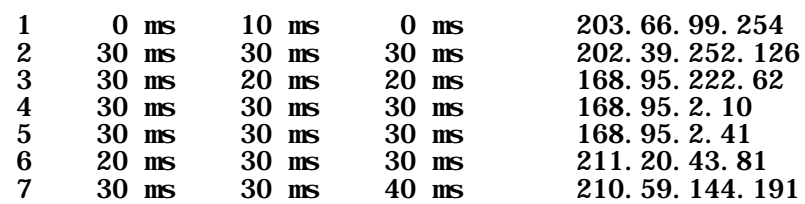

Trace complete!

**set**

 $\text{Enter} \longrightarrow \text{Esc}$ 

執行這個指令, 則現行的設定會同時出現在螢幕 **Enter**表示接受現行的設定值,

例子**:** command> set Press <ENTER> if you agree with the default value, or <ESC> to escape. IP address of local port [192.168.1.254]: SubNetmask of local port [255.255.255.0]: Distribute IP address to local computers? (Yes/No) [Yes]: Continuous IP address pool start at [192.168.1.1]: Number of IP address in pool [128]: Enable PPPoE? (Yes/No) [No]: Obtain global port configuration from ISP? (Yes/No) [Yes]: IP address of global port [0.0.0.0]: Subnet Mask of global port [0.0.0.0]: Device name (0 to 20 characters) [Untitled]: Domain name (0 to 36 characters) [Domain]: Gateway [0.0.0.0]: Primary DNS server [0.0.0.0]: Secondary DNS server [0.0.0.0]: New configuration will be:

IP address of local port: [192.168.1.254] Subnet Mask of local port: [255.255.255.0] Distribute IP addresses to local computers: [Yes] Continuous IP address pool starts at: [192.168.1.1] Number of IP address in pool: [128] Enable PPPoE: [No] Obtain global port configuration from ISP: [Yes] IP address of global port: [0.0.0.0] Subnet Mask of global port: [0.0.0.0] Device name: [Untitled] Domain name: [Domain] Gateway: [0.0.0.0] Primary DNS server: [0.0.0.0] Secondary DNS server: [0.0.0.0] Save and reboot? (Yes/No): [No] <type **yes** and hit "Enter" to save settings, Or type **No** to cancel the settings.

#### **connect**

PPP<sub>OE</sub> PPP<sub>OE</sub> 1: PPP<sub>o</sub>E command> connect Al ready connected. 例子 **2:** 手動建立 **PPPoE** 連線**.** command> connect Connecting... ← *PPPoE* 3: PPPoE (enabled), **https://web/2010/2010** .  $\cdots$  "set" **PPPoE.** command> connect PPPoE is not enabled.

### **disconnect**

PPPoE PPPoE (enabled). 1: PPPoE

command> disconnect Al ready disconnected. 例子 **2:** 強迫切斷 **PPPoE** 連線**.** command> disconnect Disconnecting<sub>…</sub>  $\leftarrow$  *PPPoE* 3: PPPoE (enabled),  $\cdot$  "set" PPPoE. command> connect PPPoE is not enabled.

### **status**

PPP<sub>o</sub>E

例子 **1: PPPoE** 啟動,而且連線成功**.**

command> status PPPoE connected. 2: PPP<sub>o</sub>E

command> status PPPoE disconnected.

### **upgrade**

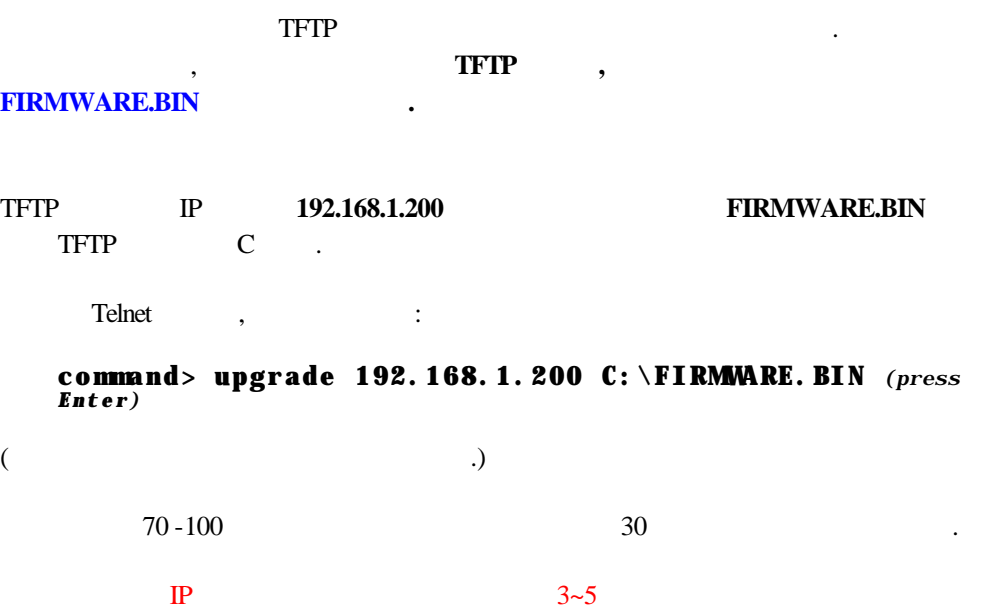

 $IP$  , and  $(3)$ 

# 韌體**(Firmware)**更新

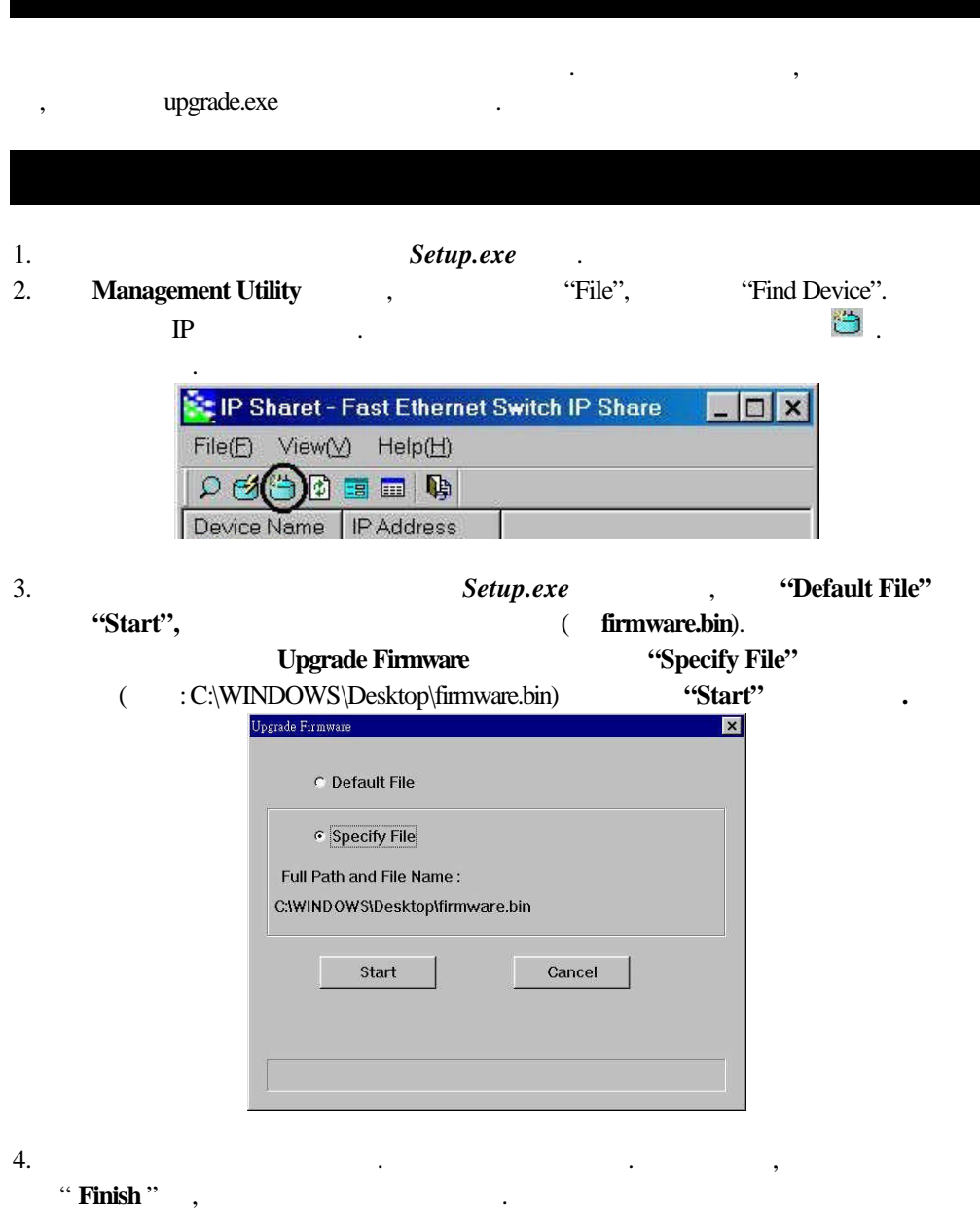

 $IP$  3~5  $\begin{array}{ccccccccc}\n\text{IP} & & & & & & & \\
\end{array}$ 

### Web

- 1. WEB IP  $(192.168.1.254)$
- 2.  $\qquad \qquad$   $\qquad \qquad$  **Detail Setup**  $\rightarrow$  **Management**.
- 3. Change Administrator's Password.
- 4. New Password
- 5. Confirm New Password

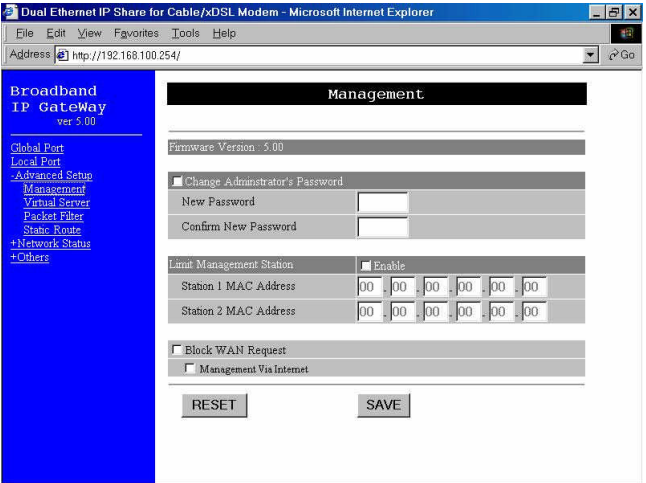

### **GUI** 更改

- 1. 執行 **Setup.exe**.
- 2. Change Administrator's Password.
- 3. New Password
- 4. Confirm New Password

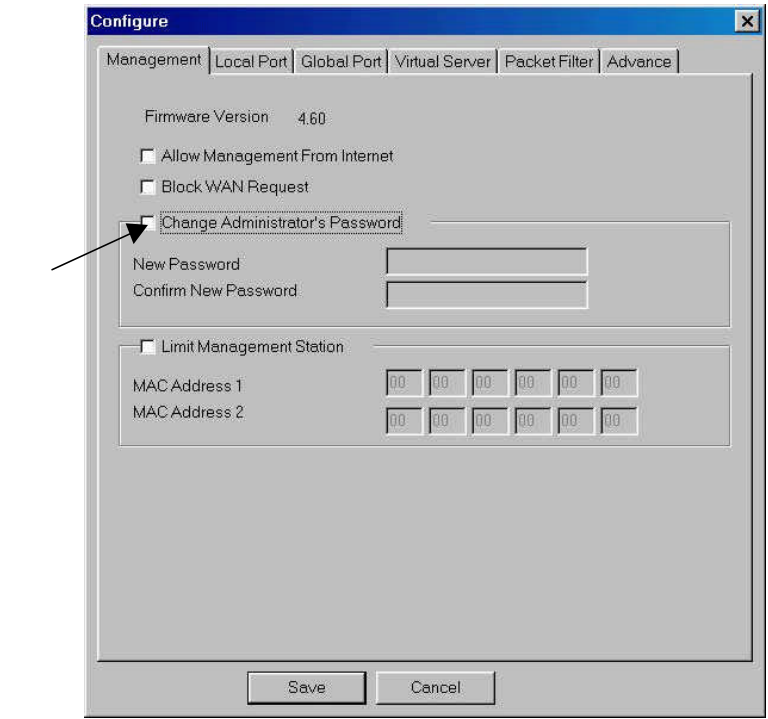

#### 5. "**Save**" 鍵存檔.

 $\overline{\phantom{a}}$ command> passwd Please type old password: \*\*\*\*  $\leq$   $\leq$   $\leq$   $\leq$   $\leq$   $\leq$   $\leq$   $\leq$   $\leq$   $\leq$   $\leq$   $\leq$   $\leq$   $\leq$   $\leq$   $\leq$   $\leq$   $\leq$   $\leq$   $\leq$   $\leq$   $\leq$   $\leq$   $\leq$   $\leq$   $\leq$   $\leq$   $\leq$   $\leq$   $\leq$   $\leq$   $\leq$ 注意*:* 在出廠預設值中*,*不需任何密碼*.*只要保持空白並按 *"Enter"* 鍵就可以設新的密碼*.* type new password (0 to 6 characters) : \*\*\*\*\*\* **.** Type the *new password and press <Enter>* re-type new password (0 to 6 characters) : \*\*\*\*\*\* *<Enter> .* 

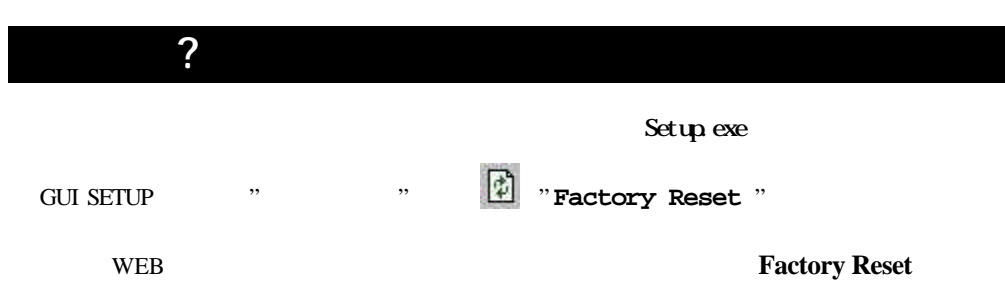